## **EU Login : "Panic Button"**

Si vous avez oublié **d'enregistrer un nouveau numéro de téléphone** et n'avez plus l'ancien pour vous authentifier à EU Login, il y a moyen de supprimer l'ancien numéro via le « Panic Button » pour pouvoir ensuite enregistrer votre/vos nouveau(x) numéros.

- 1. Se connecter à https://webgate.ec.europa.eu/cas (avec votre adresse mail et mot de passe)
- 2. Clic en haut à droite de l'écran sur l'engrenage (petite roue) et puis sur "Mon compte"
- **3.** Clic sur « STOP Supprimer tous mes appareils et cartes d'identité électronique (PANIC) »

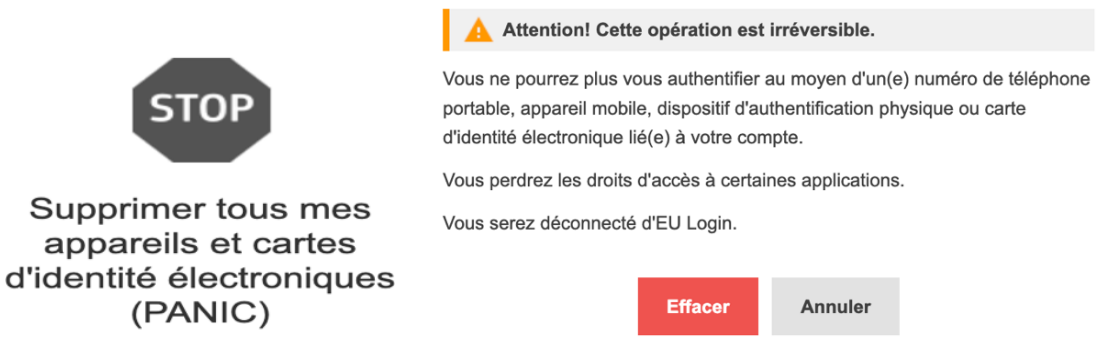

- 4. Le message un peu « affolant » ci-dessus s'affichera. Ne vous inquiétez pas !
- 5. Clic sur le bouton "Effacer" Votre numéro de téléphone portable a été effacé de votre compte. Fermez et rouvrez votre navigateur (Edge, Chrome, Firefox, Safari …)
- 6. Lancer à nouveau à https://webgate.ec.europa.eu/cas. Vu qu'aucun numéro de téléphone n'est enregistré, il ne sera pas demandé de code par SMS, etc.
- 7. Clic en haut à droite de l'écran sur l'engrenage (petite roue) et puis sur "Mon compte"
- 8. Clic sur "Gérer mes numéros de téléphone portable"
- 9. Clic sur « Ajouter un numéro de téléphone portable » et compléter la procédure via le code de 8 caractères envoyé par SMS + Clic sur Finaliser. Vous recevrez une confirmation